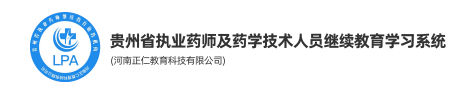

## 贵州省执业药师、药学技术人员继 续教育学习系统

## PC 电脑端使用手册

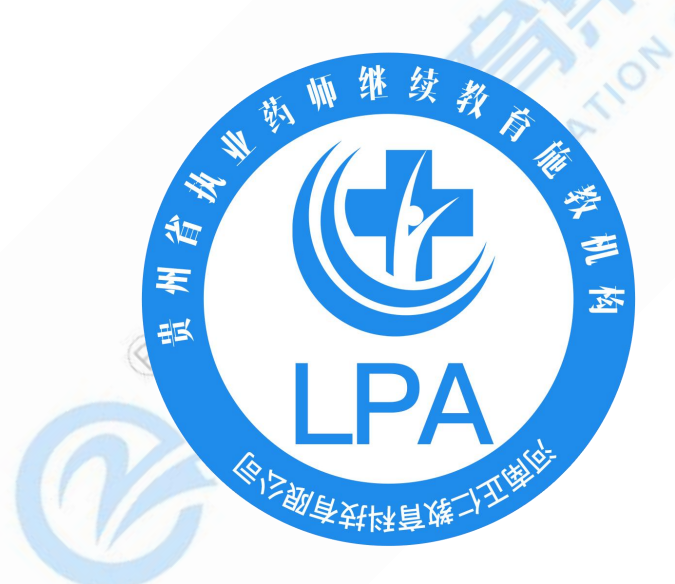

贵州省食品药品监督管理局宣传教育中心 河南正仁教育集团技术支持

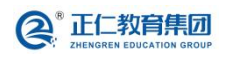

河南正仁教育集团技术支持

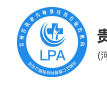

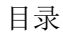

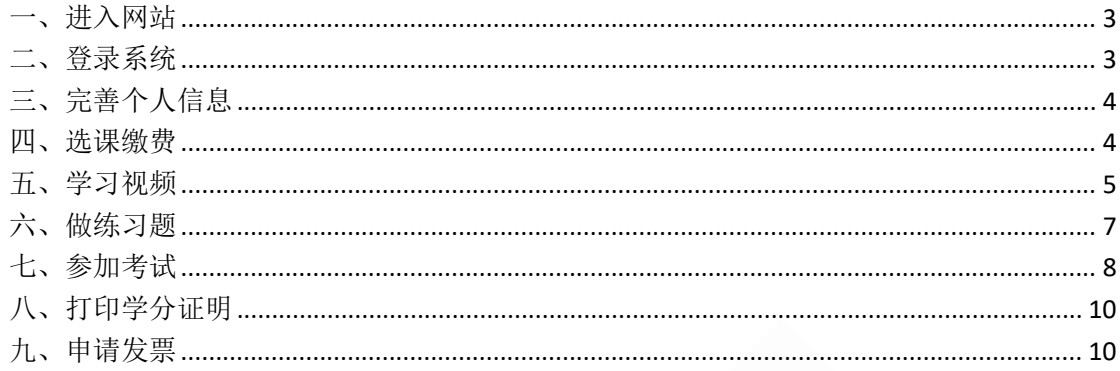

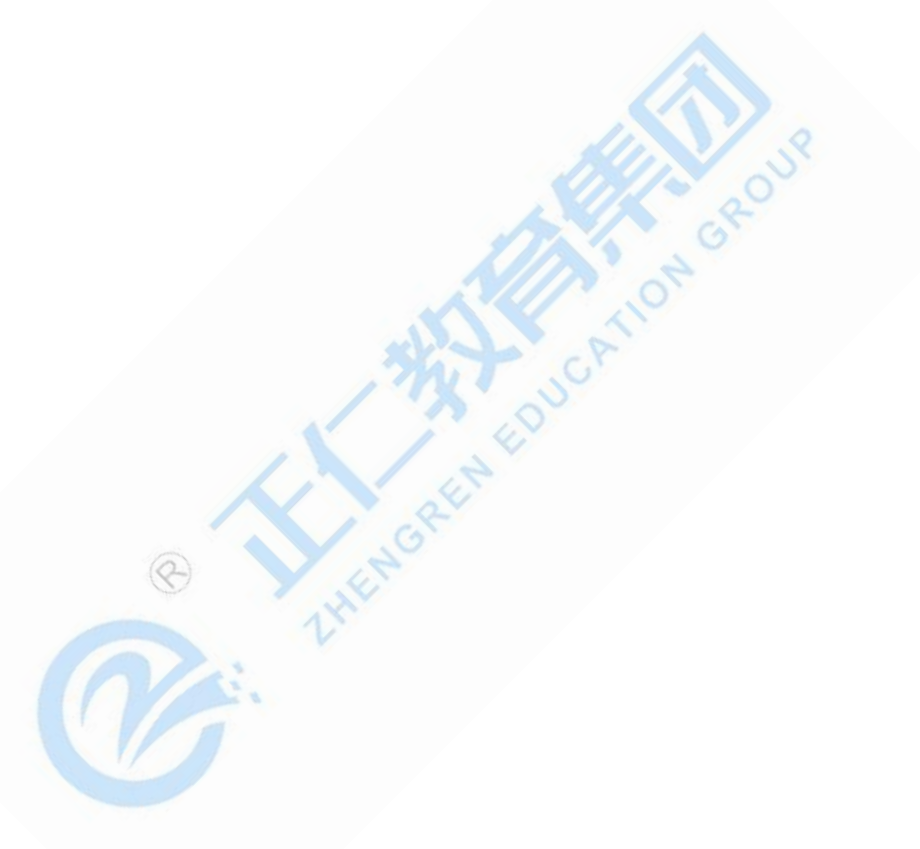

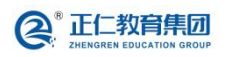

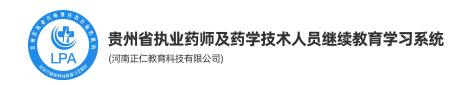

<span id="page-2-0"></span>一、进入网站

用户打开浏览器(建议使用谷歌 chrome 浏览器), 在浏览器地址栏, 输入以下网址: <https://gzysjxjy.renminyixue.com/> 进入贵州省执业药师及药学技术人员继续平台(以下 简称"贵州继教平台")。如下图所示:

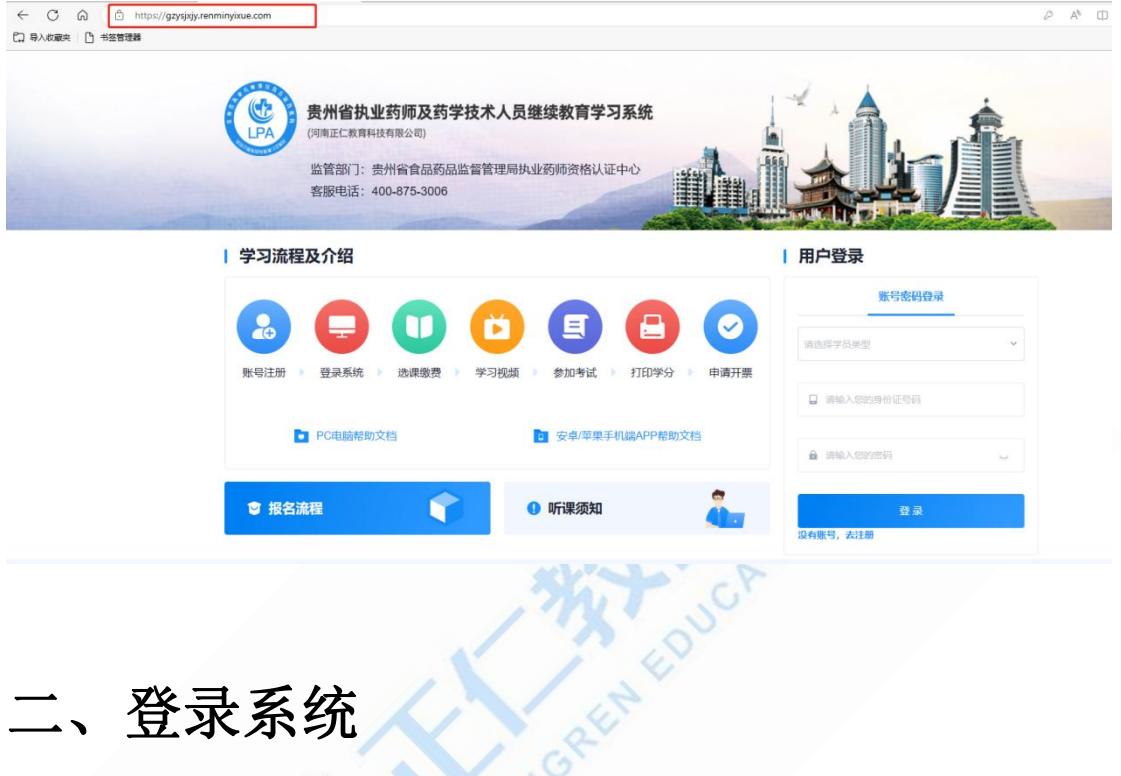

<span id="page-2-1"></span>

1. 请选择学员类型(执业药师/药学技术人员),输入身份证号和密码。老用户的登录密码 为身份证后 8 位。

#### | 用户登录

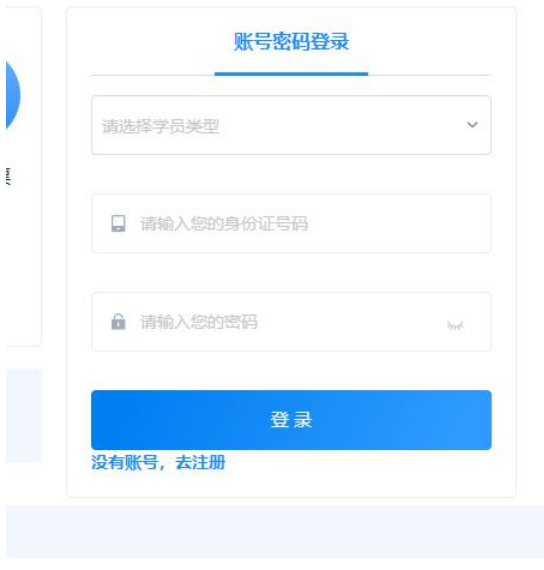

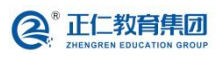

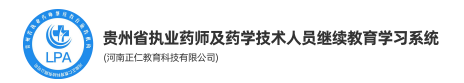

### <span id="page-3-0"></span>三、完善个人信息

1. 用户可在"我的信息"页面完善个人信息。填写完成后,点击【保存信息】按钮即可。 灰色为不可更改信息内容。

<span id="page-3-1"></span>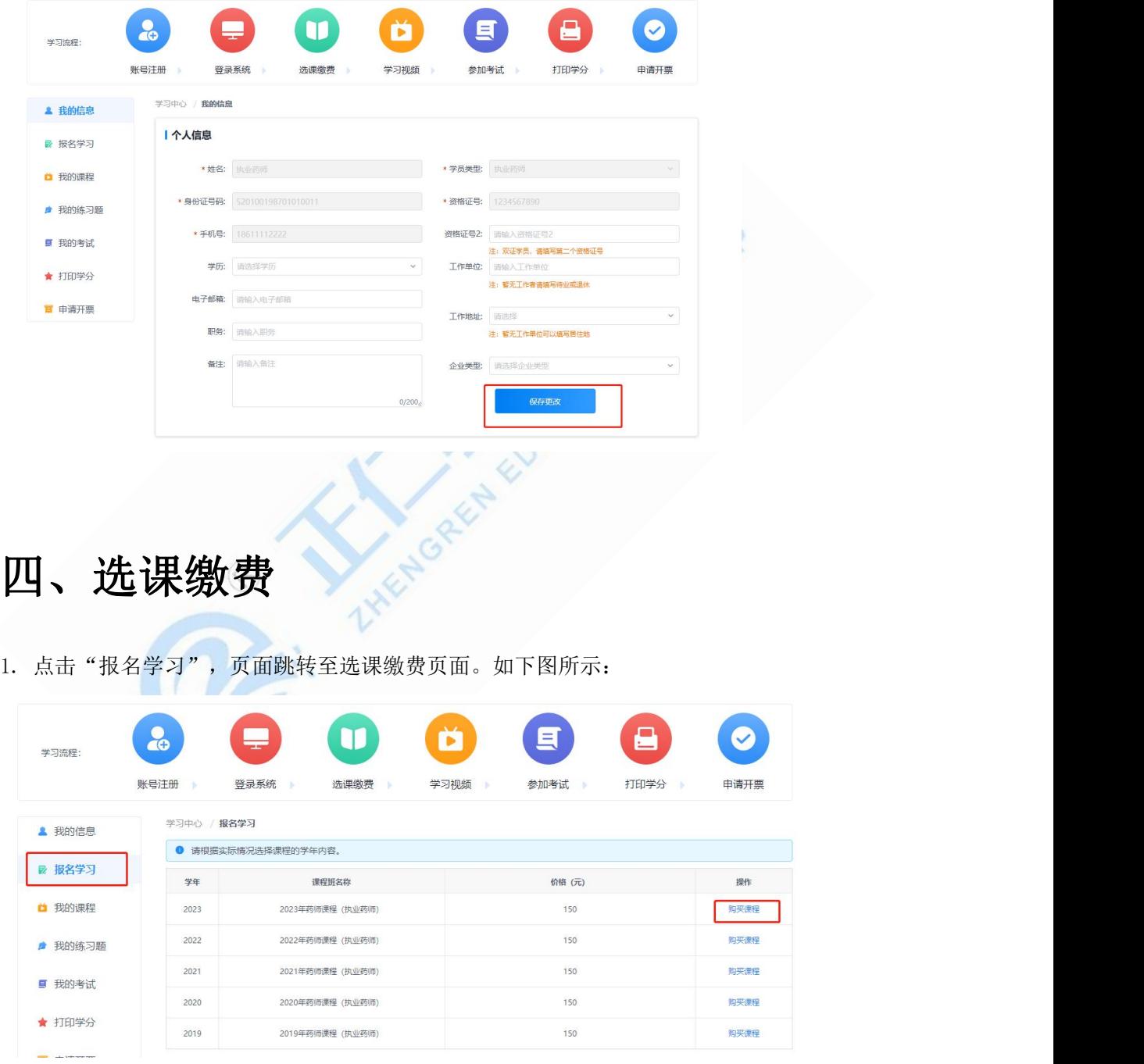

2. 点击【购买课程】,页面弹出支付方式。选择一种支付方式即可。如下图所示:

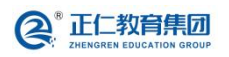

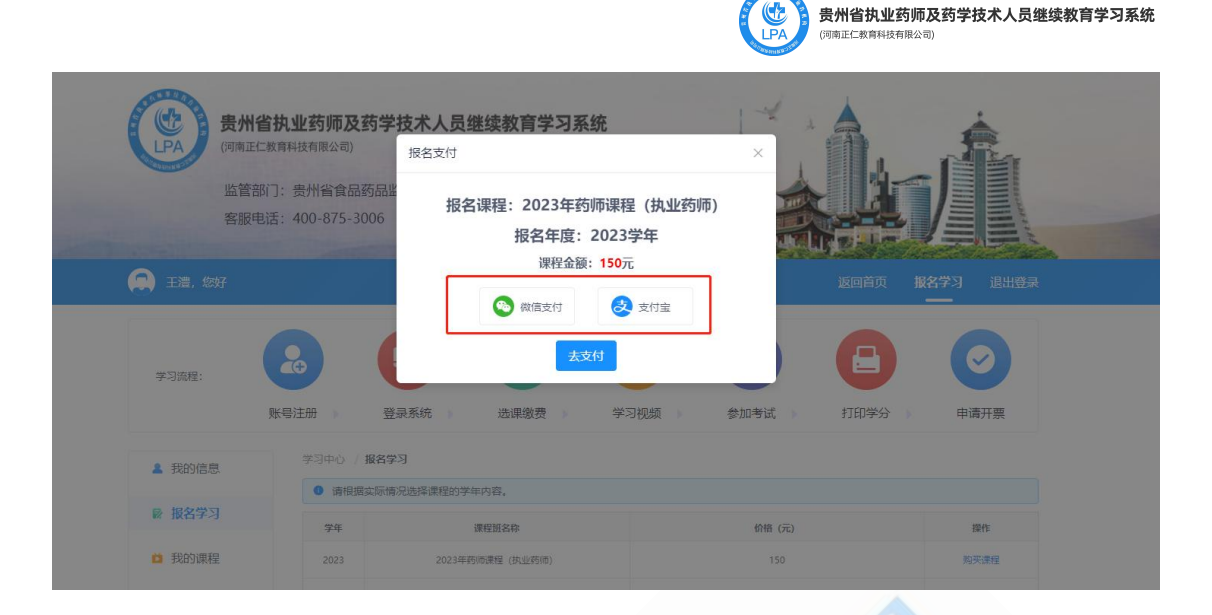

3. 选择支付方式后,页面显示支付二维码,使用手机扫码支付。如下图所示:

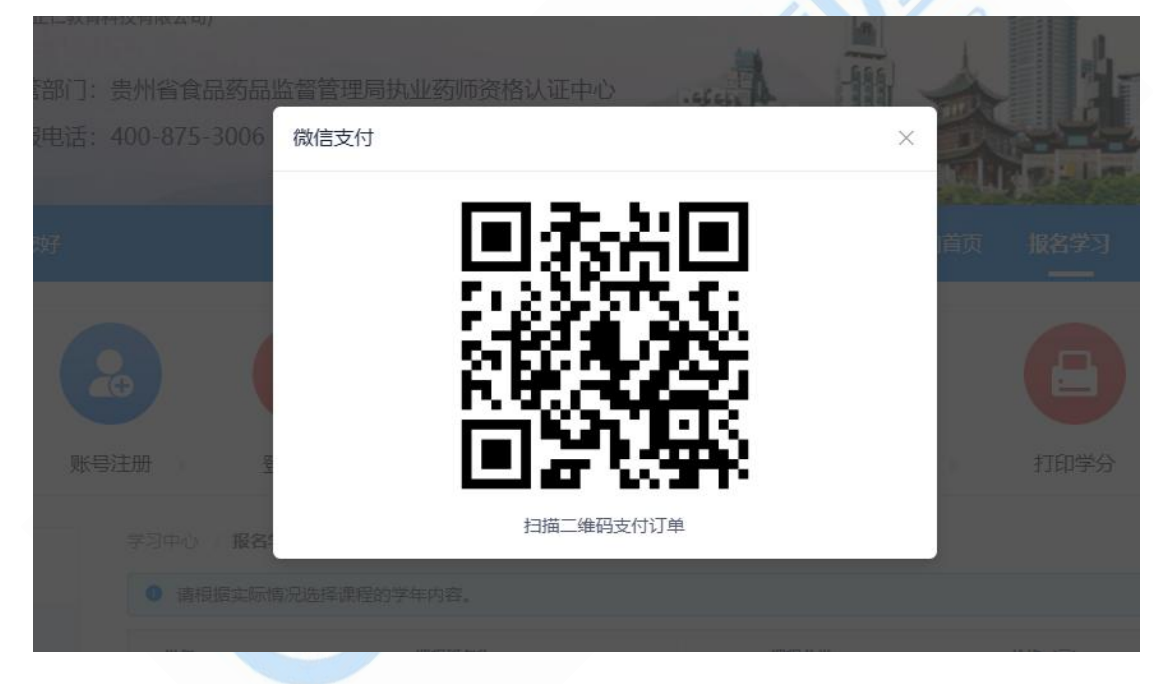

4. 支付完成后,页面会返回"已支付成功"的提示。

#### <span id="page-4-0"></span>五、学习视频

1. 缴费成功后,页面跳转至"我的课程"页面。点击列表后面的【立即学习】按钮,进行 课程学习。如下图所示:

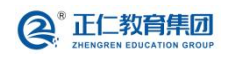

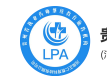

贵州省执业药师及药学技术人员继续教育学习系统

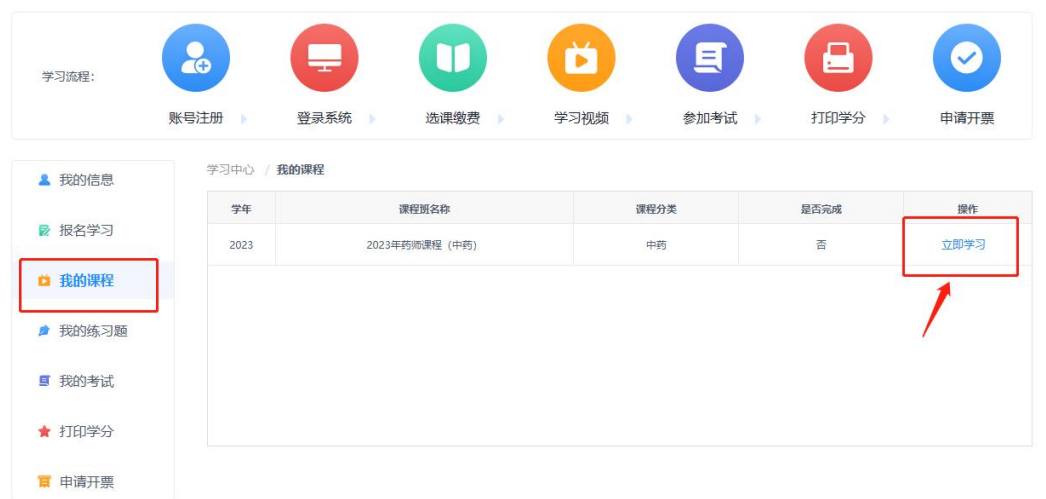

#### 进入课程详情页后,点击【开始学习】。

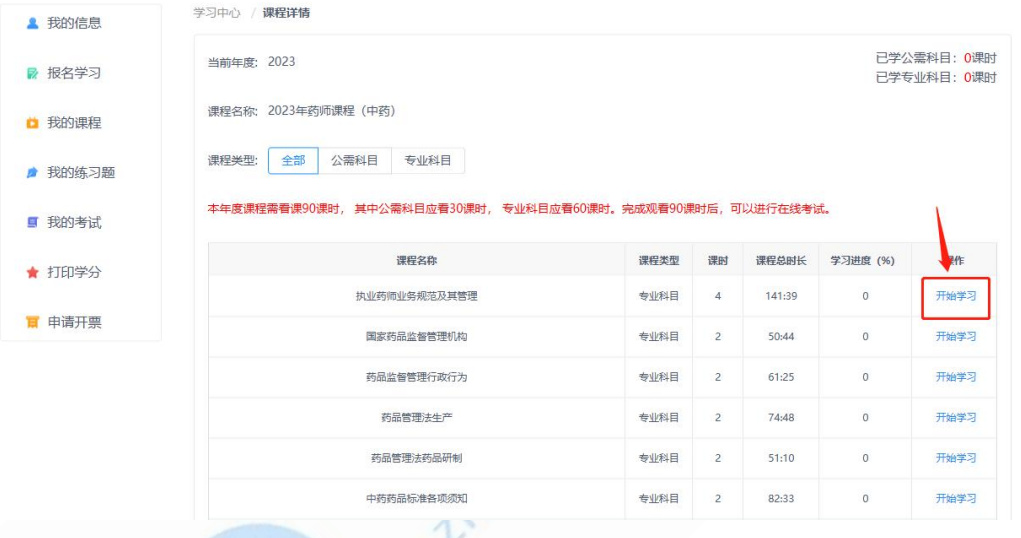

2. 点击【开始学习】,页面在新窗口打开视频播放页面。

注意: 视频播放过程中, 不可以拖动视频。完整看完视频后, 会获得视频对应的学分。如下 图所示:

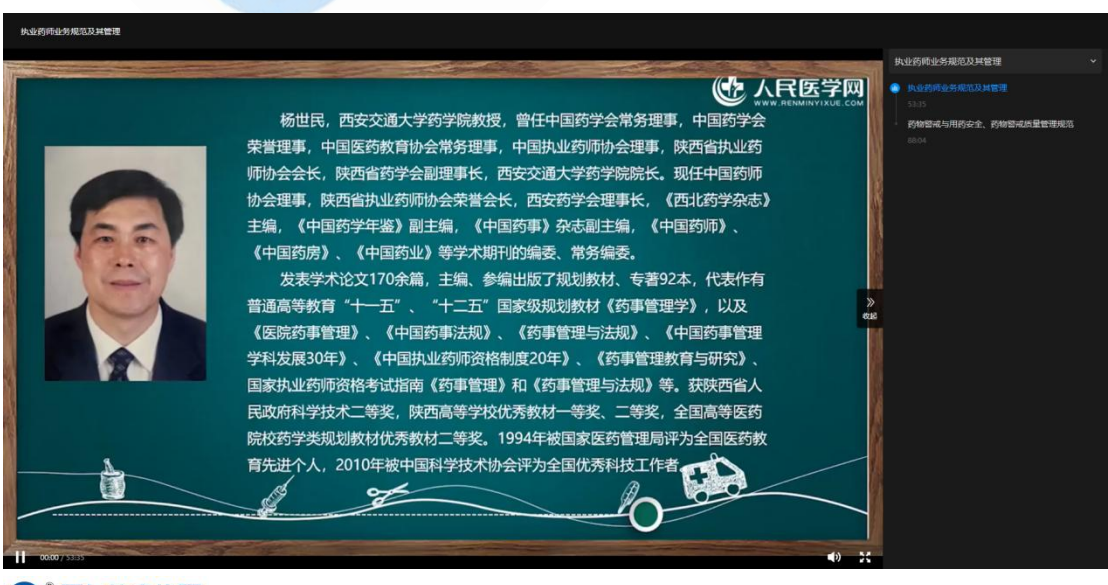

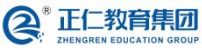

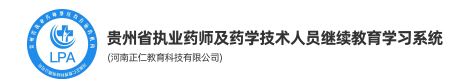

#### <span id="page-6-0"></span>六、做练习题

1. 在学习中心中,点击"我的练习题"菜单,进入练习题页面。如下图所示:

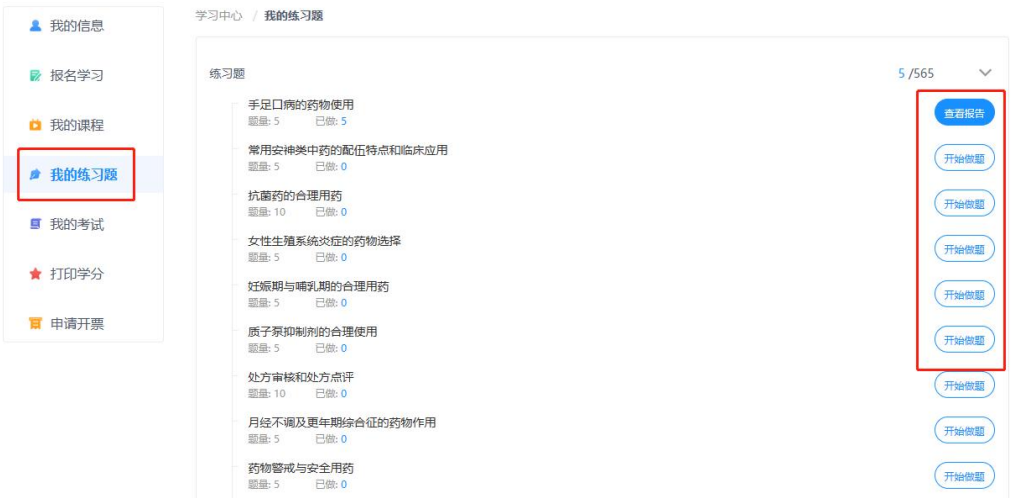

2. 点击【开始答题】按钮,页面在新标签页打开做题页面。如下图所示:

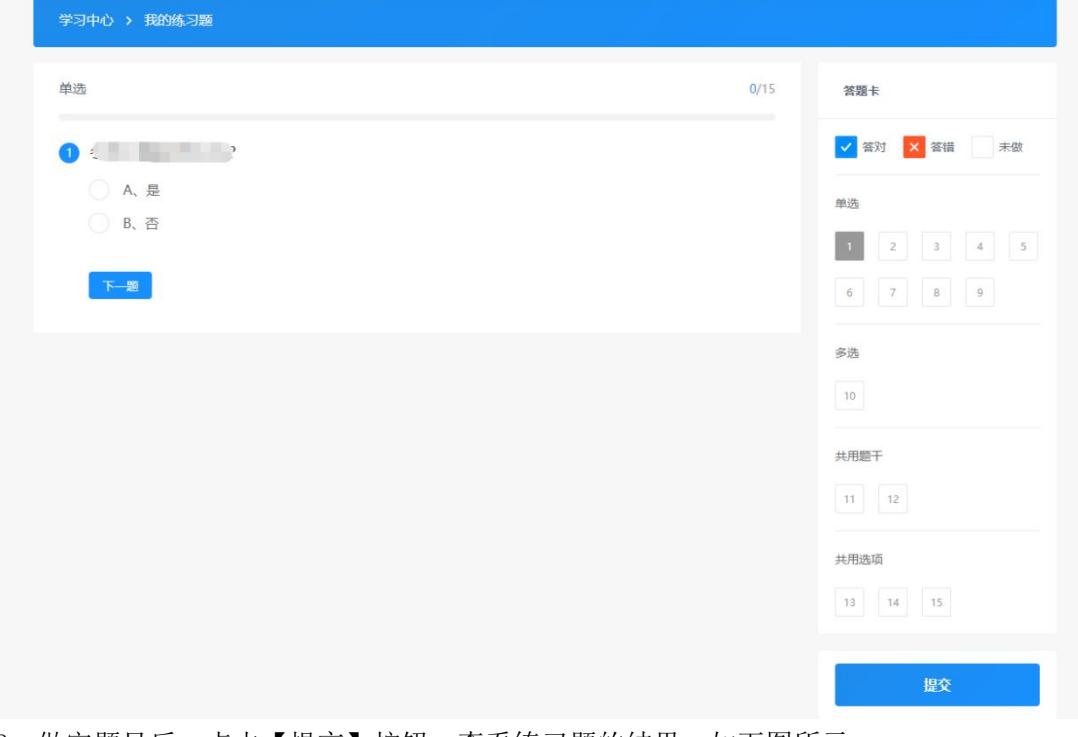

3. 做完题目后,点击【提交】按钮,查看练习题的结果。如下图所示:

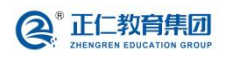

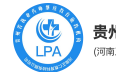

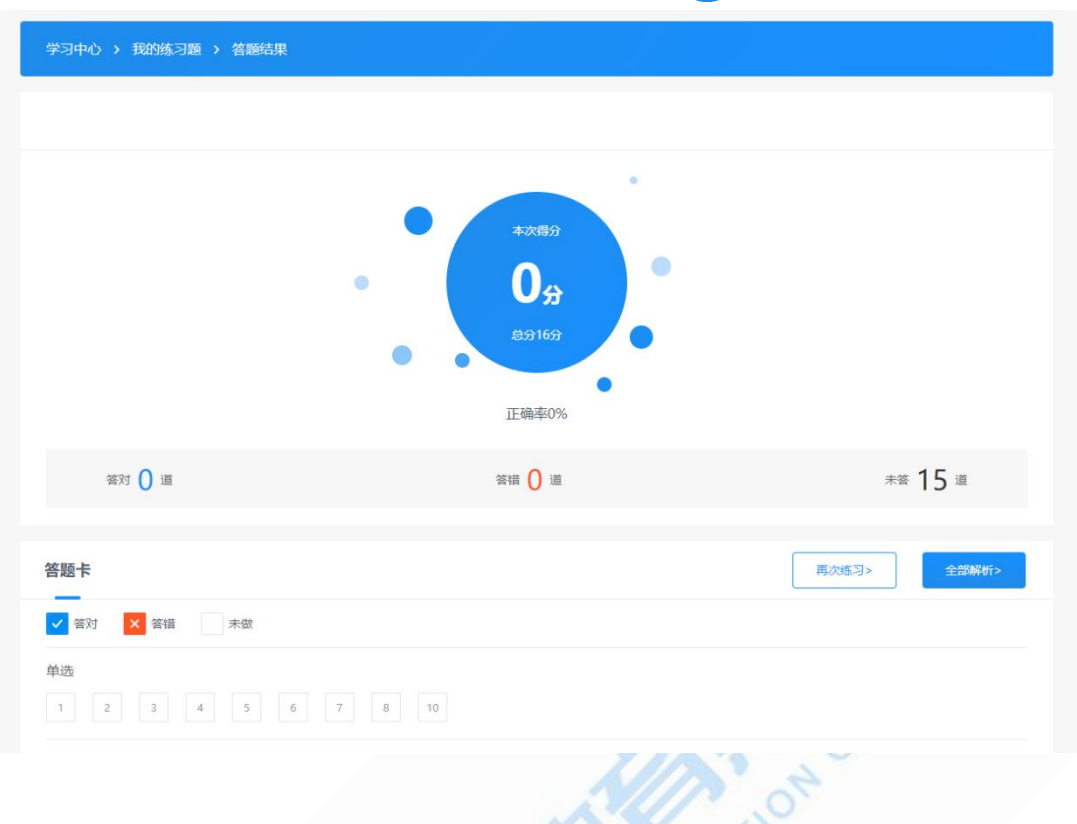

<span id="page-7-0"></span>七、参加考试

1. 在学习中心中点击"我的考试"菜单,进入考试页面。学员必须看够 90 课时的课程,且 当前需要参加的考试在考试开放期内,才可以点击【参加考试】。如下图所示:首先按照规 则选择对应的试卷

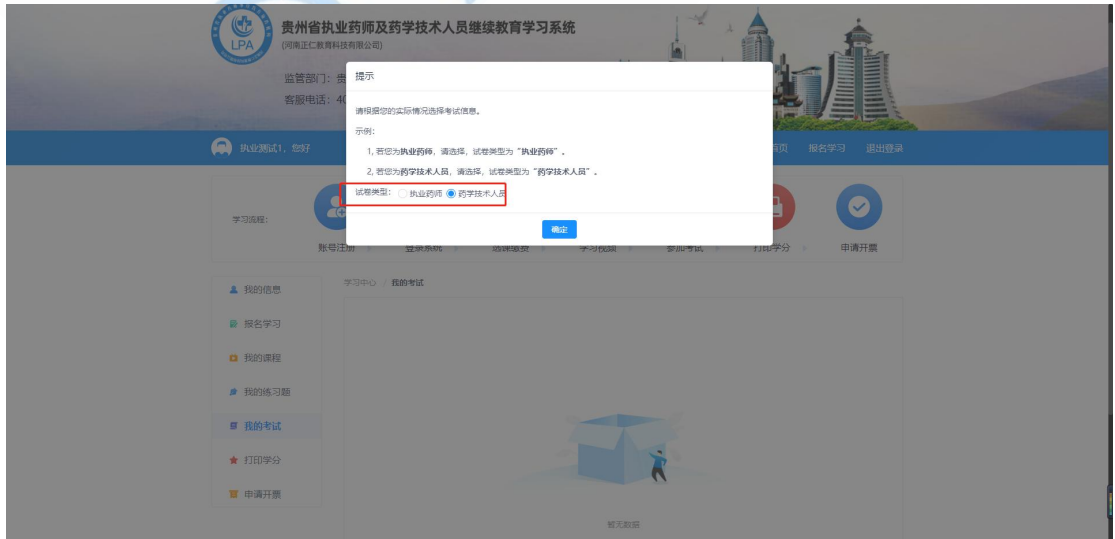

根据系统提示进行考试。

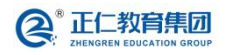

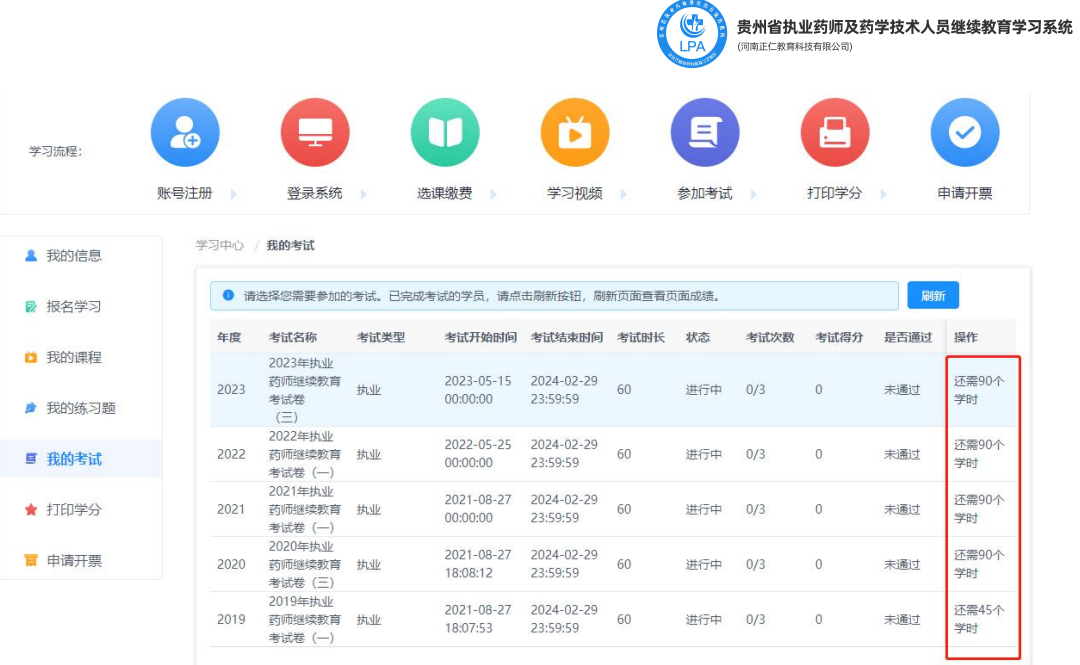

CU 2. 点击【参加考试】,进入考试页面。点击【确认须知】后,进行考试答题。如下图所示:

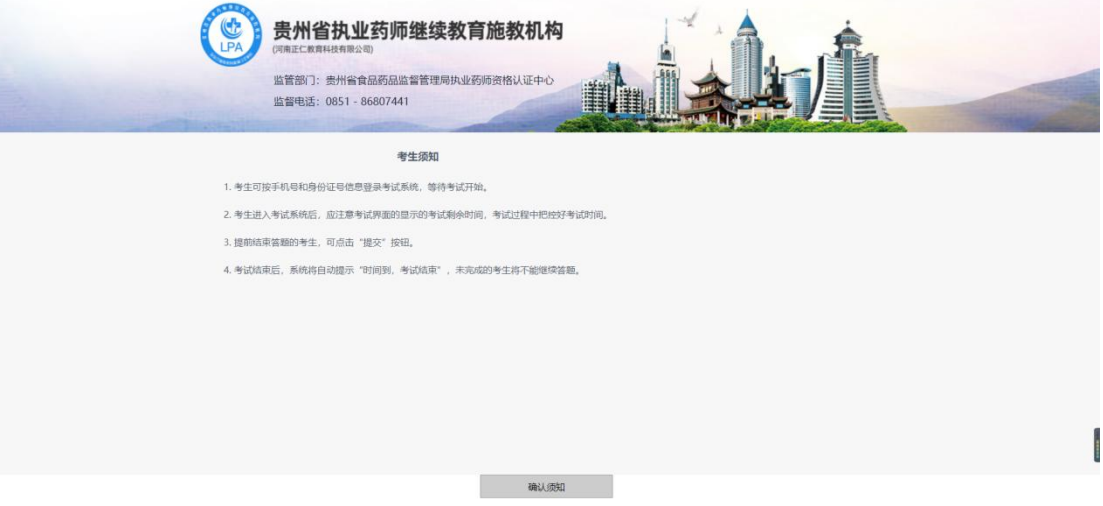

3. 用户需要在规定时间进行答题,答题完毕后,点击【提交】按钮,即可查看本次考试的 成绩。如下图所示:

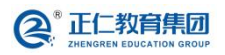

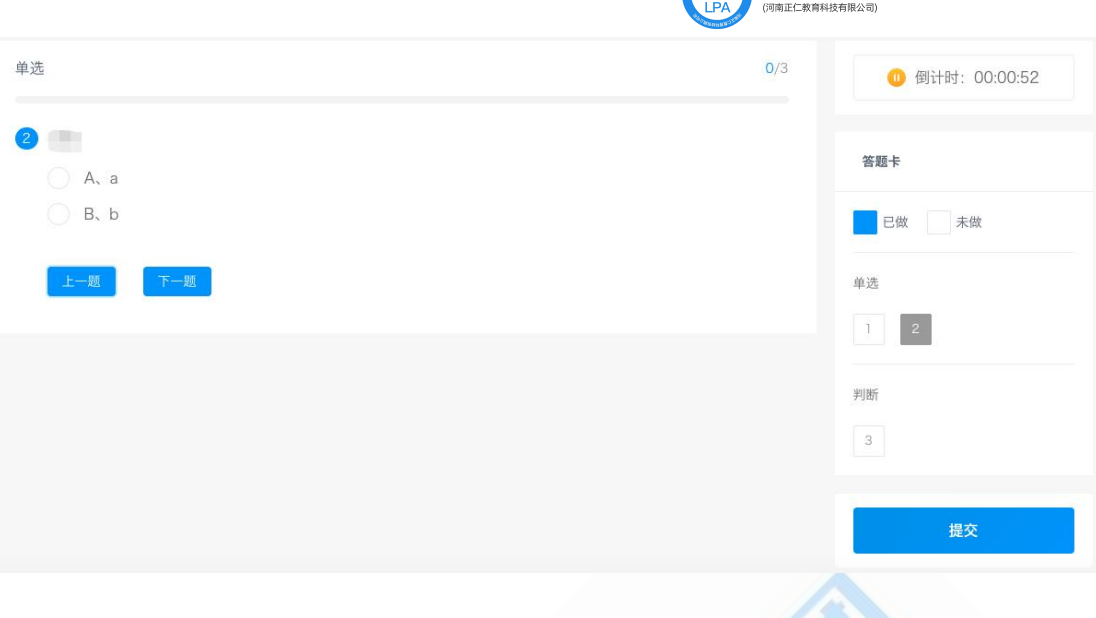

- 4. 若考试未通过,则"我的考试"页面,显示【重新考试】。
- <span id="page-9-0"></span>

# 5. 若考试通过,则"我的考试"页面,显示【打印学分证明】。 八、打印学分证明

1. 在学习中心点击【打印学分】,页面默认显示本学年的学分信息。如下图所示:

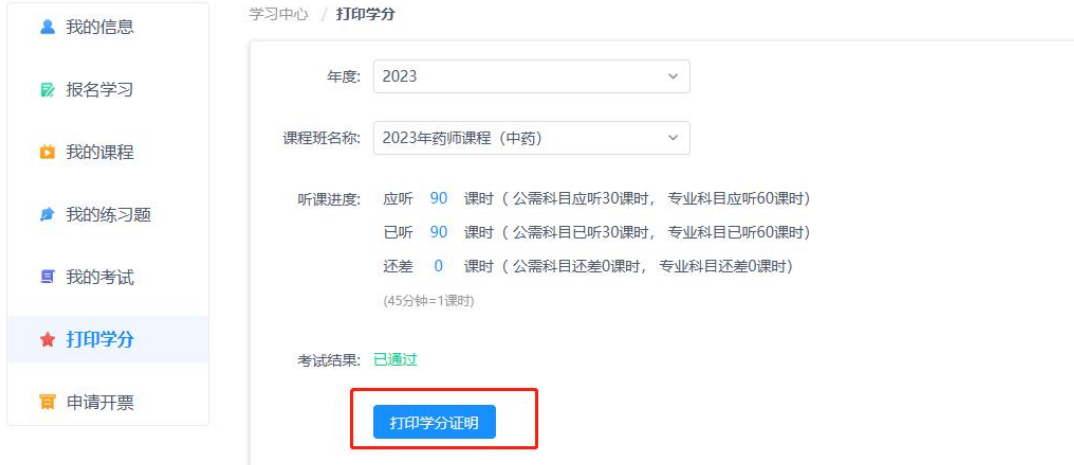

### <span id="page-9-1"></span>九、申请发票

1. 在学习中心打开【申请开票】页面,进行开票申请。如下图所示:

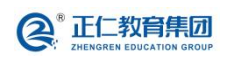

**O**<br>日 贵州省执业药师及药学技术人员继续教育学习系统

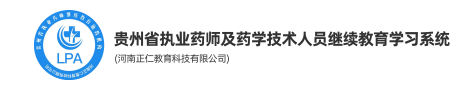

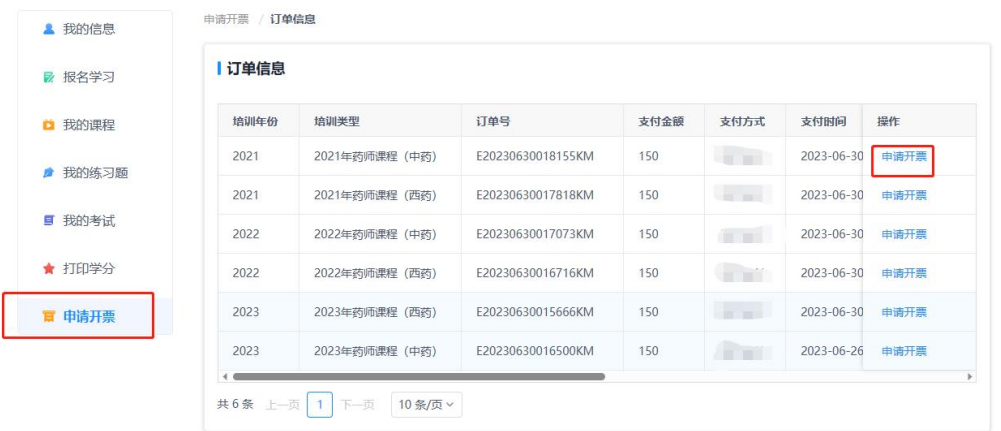

2. 用户若选择抬头类型为"个人",则需填写,发票抬头,个人手机号,电子邮箱号。如 下图所示:

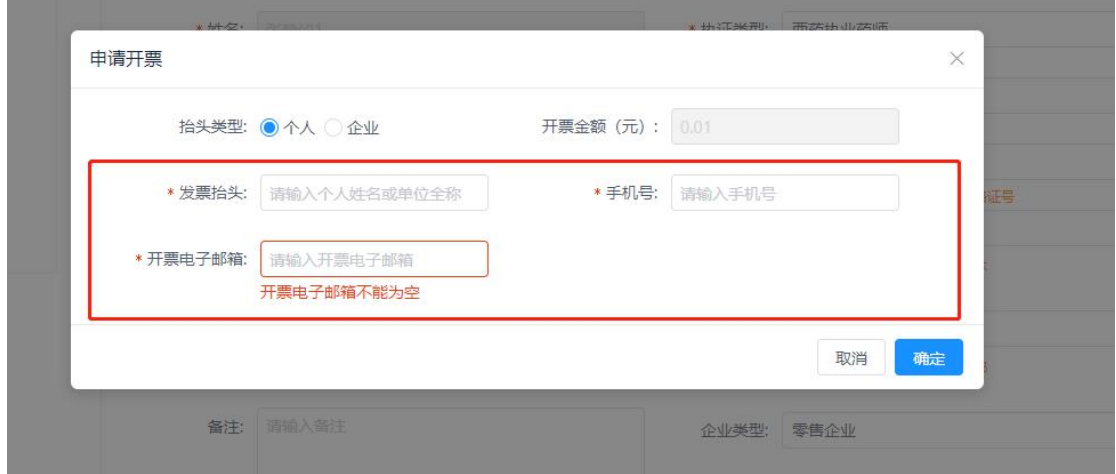

3. 用户若选择抬头类型为"企业",则需填写企业相关的开票信息。如下图所示:

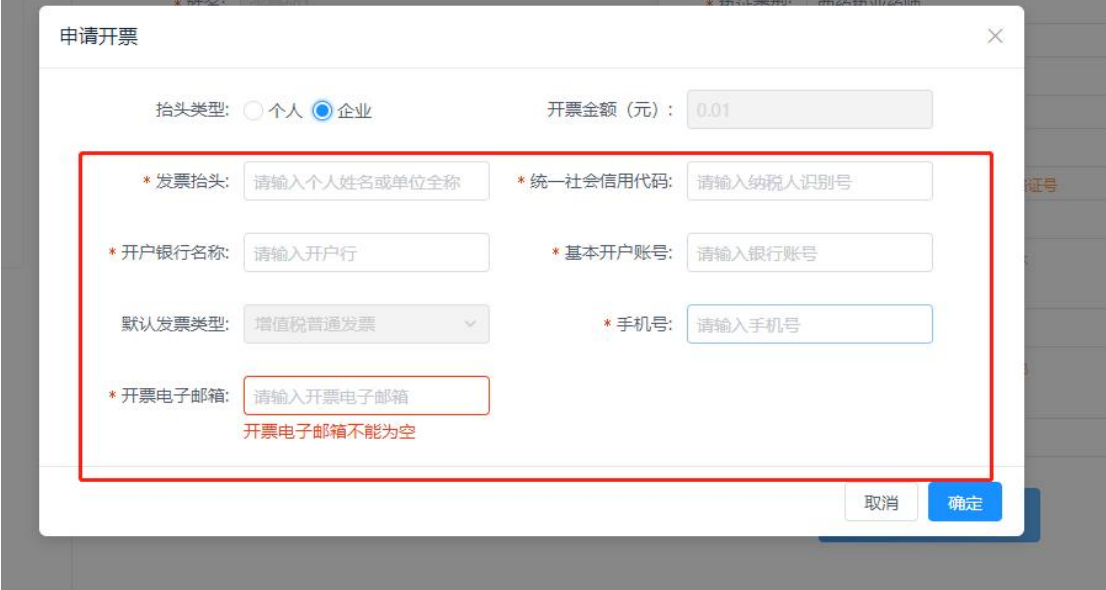

4. 点击【确定】按钮,将申请发票提交,等待相关工作人员审核。订单的开票状态变为"已 申请"状态。如下图所示:

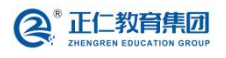

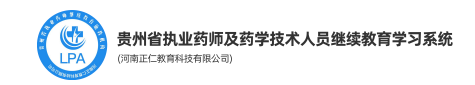

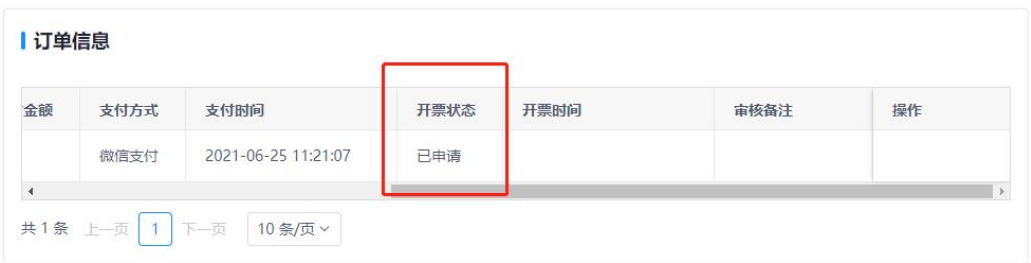

5. 工作人员审核通过后,会在后台开具电子发票信息,开具完的电子发票,可在"订单信 息"中查看。

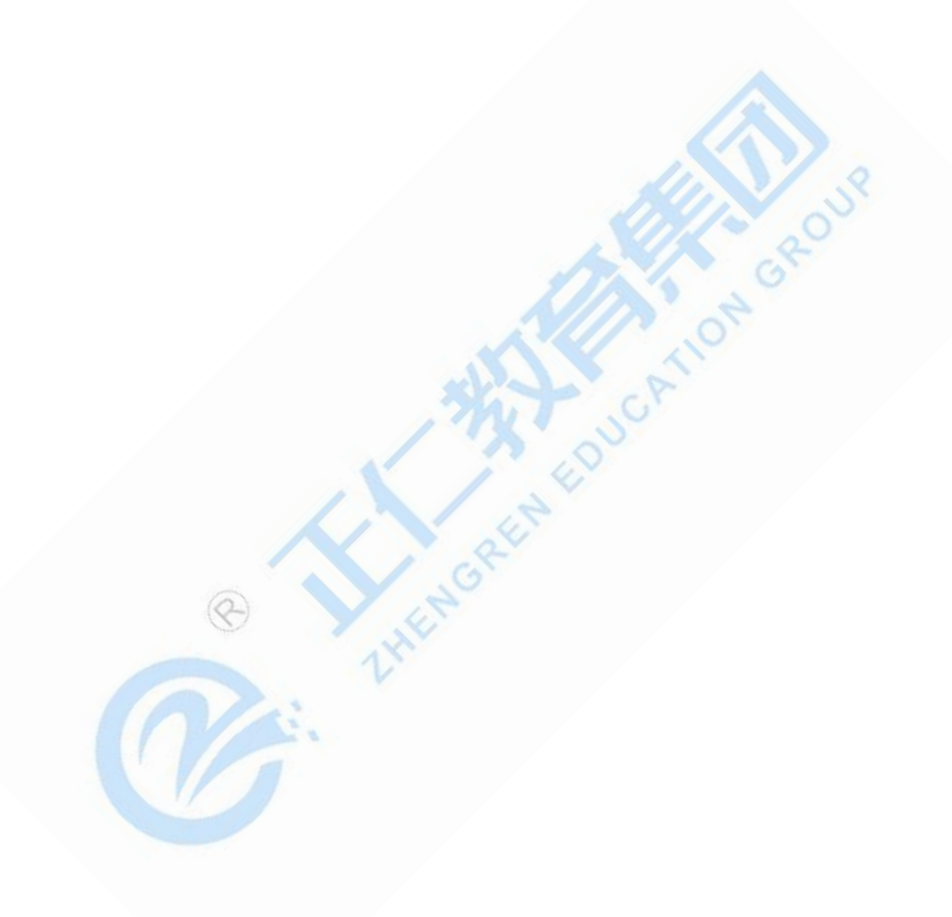

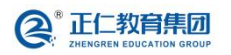